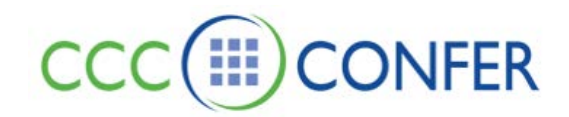

## **PRIVACY OPTIONS**

**Telephone Conference Line:** Prevent others from calling in by pressing \*94 on your telephone. New callers will hear an announcement that the conference has been locked; press \*94 again to allow entry.

**Room:** Prevent others from connecting to the virtual room by changing Moderator options. Participants receive a message advising the conference has been locked:

## **To lock the session, do the following:**

- 1. From the *Tools* menu, select *Moderator*.
- 2. De-select *Allow New Participants to Enter Session*.

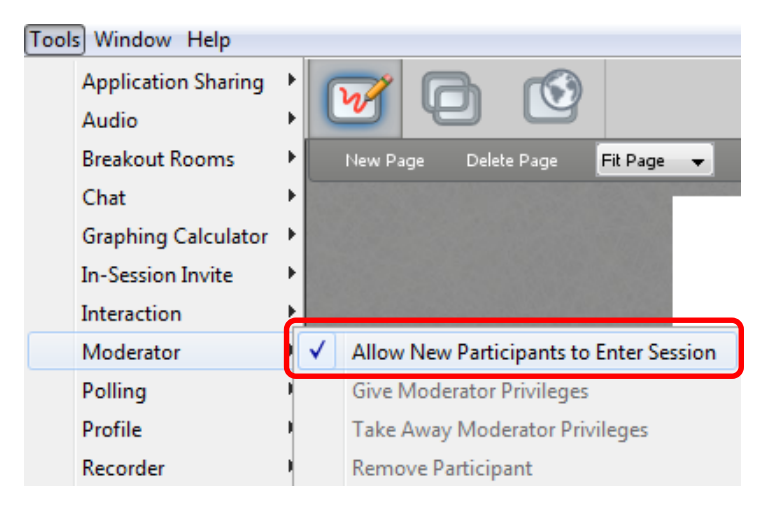

**To unlock the session**, re-select *Allow New Participants to Enter Session*.

**Please Note** - Once you have locked the session, any new Participants that try to join the session will receive the "Connection Failed: Conference is Locked" dialog.

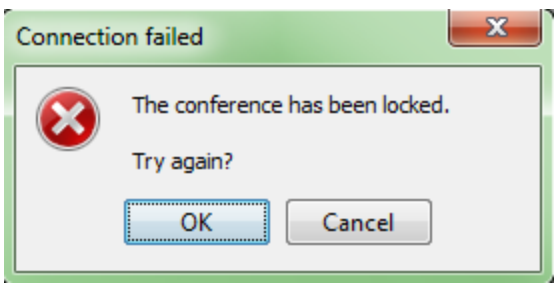

**Also Note:** If you locked the session and then removed a Participant from the session, the banished Participant will not be able to join the session with the same username and password until the session is unlocked.

**Recordings:** After a recording has posted to the CCC Confer website, you can remove the posting within minutes. The archive can still be accessed from your *MyConfer* profile, and you can capture the url link to share with others at your discretion.

- 1. Log into your *MyConfer* account
- 2. Click on **My Meetings** tab
- 3. Click on **MyRecordings** tab
- 4. Locate the recording that you want to remove from our website and click the Public button to the right of the title field. The button then becomes "Private"

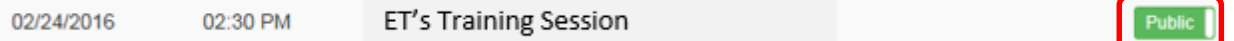

- 5. Click **SAVE** button.
- 6. If you want to post back to our website, repeat 1-5 above changing "Private" to "Public".